## **SMS GATEWAY LAYANAN INFORMASI**

## **MONITORING ABSENSI**

## **STUDI KASUS : SMP N I BANYUREJO**

Cara Menjalankan Program :

1. Run Program PresensiAdmin

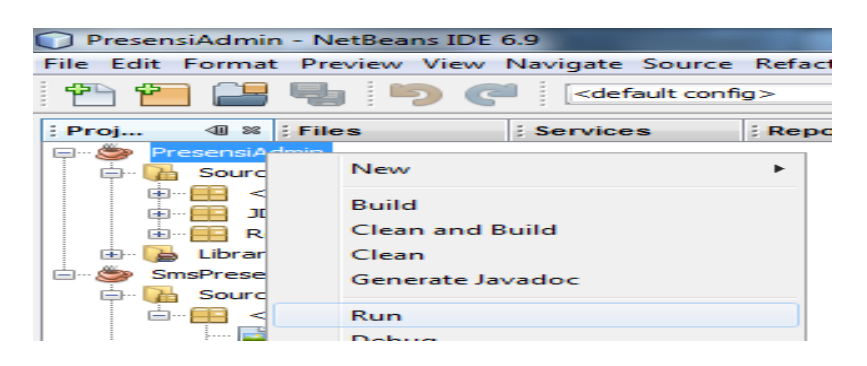

2. Masuk Ke Menu Utama Program

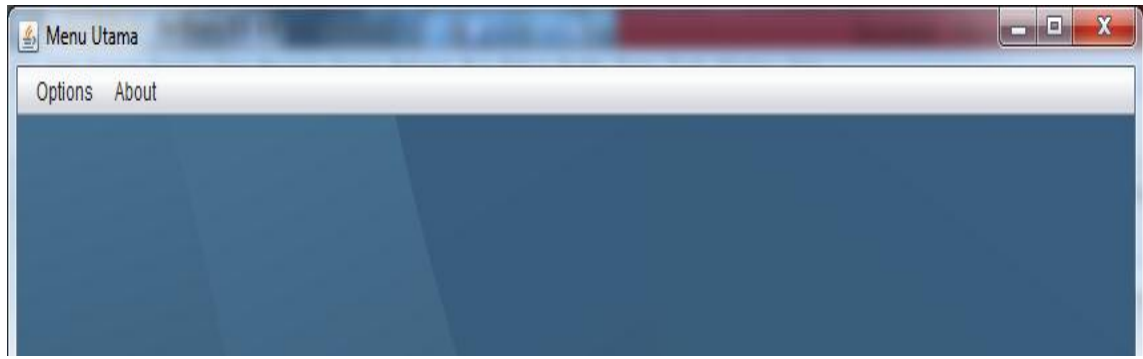

3. Untuk akses admin, saat Login masukkan username "admin" dan

Password "admin" seperti tampil pada gambar dibawah ini :

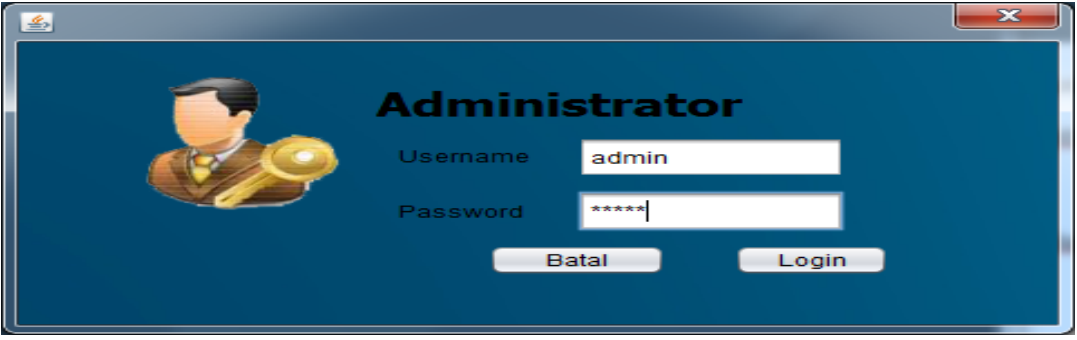

4. Setelah melakukan login dengan benar, selanjutnya akan masuk ke tampilan menu seperti berikut :

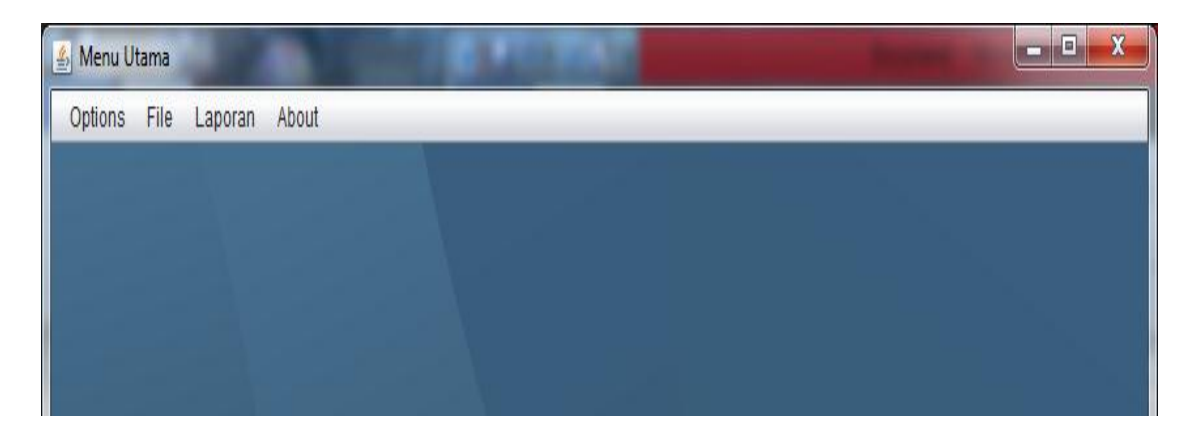

5. Pada menu options berisi sub menu login, logout, dan exit

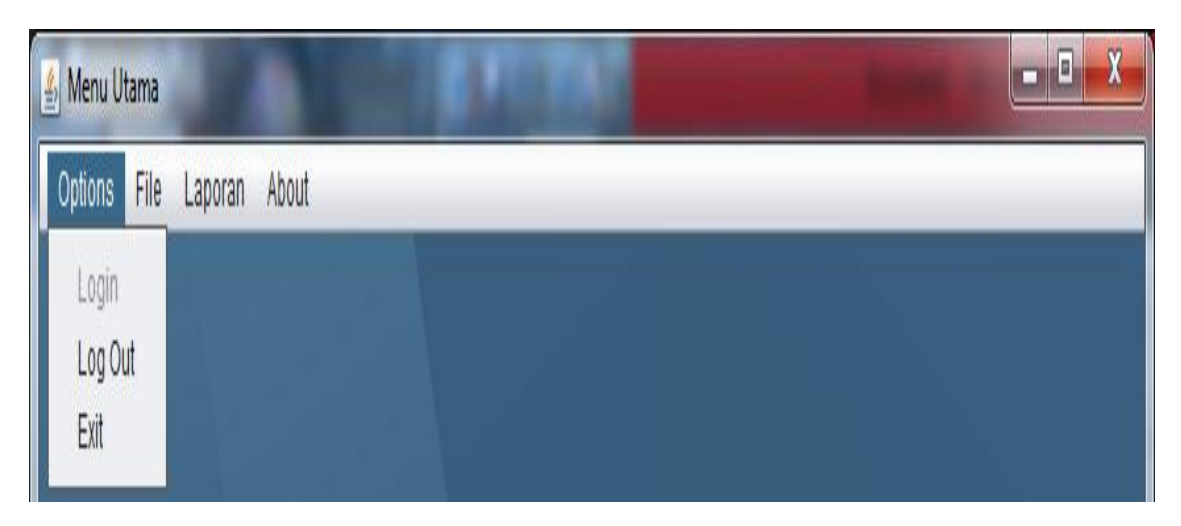

6. Pada menu File berisi sub menu kelas, siswa, dan presensi

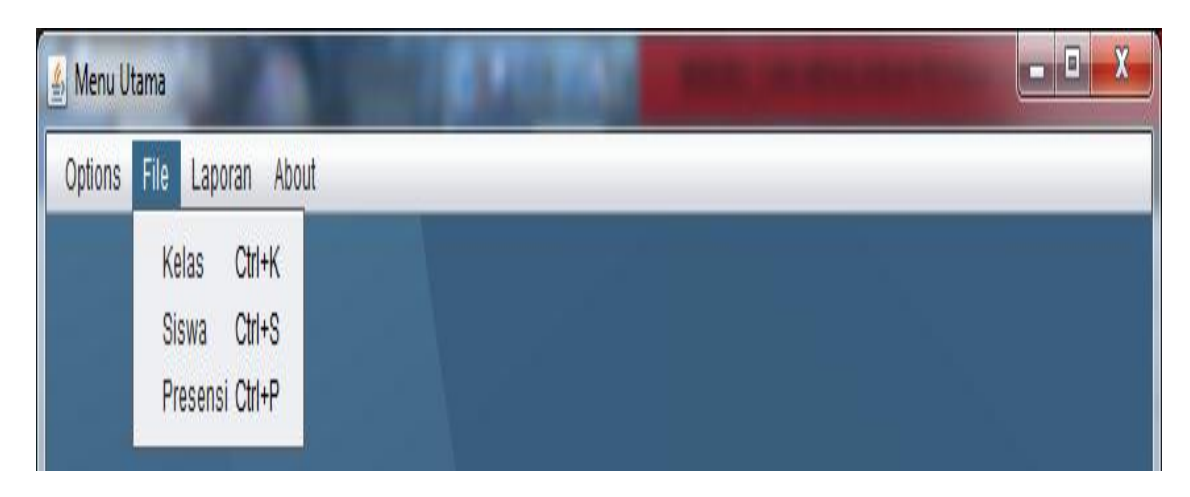

7. Untuk menginputkan kelas klik pada menu file lalu klik kelas, maka akan tampil form sebagai berikut :

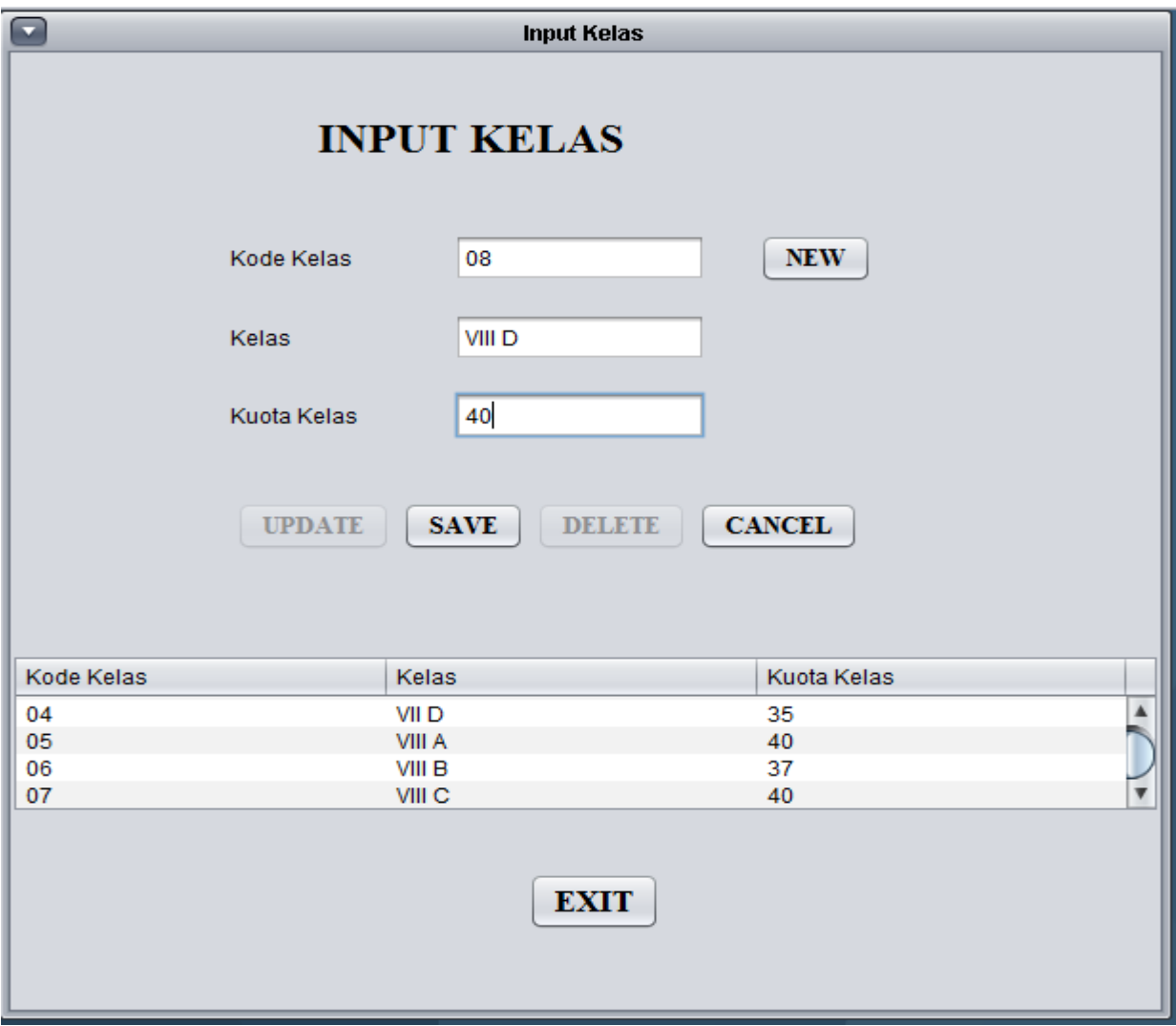

klik save maka akan tampil *message dialog* sebagai berikut :

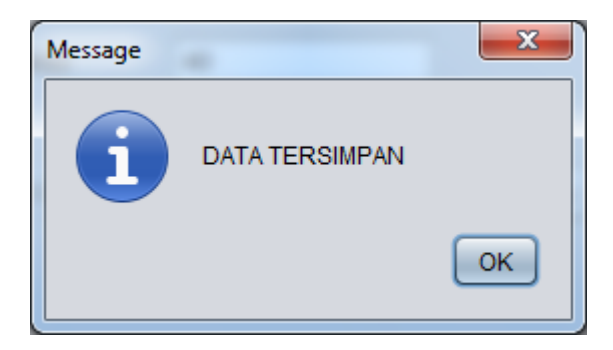

8. Untuk menginputkan data siswa klik file lalu klik siswa maka akan tampil form sebagai berikut :

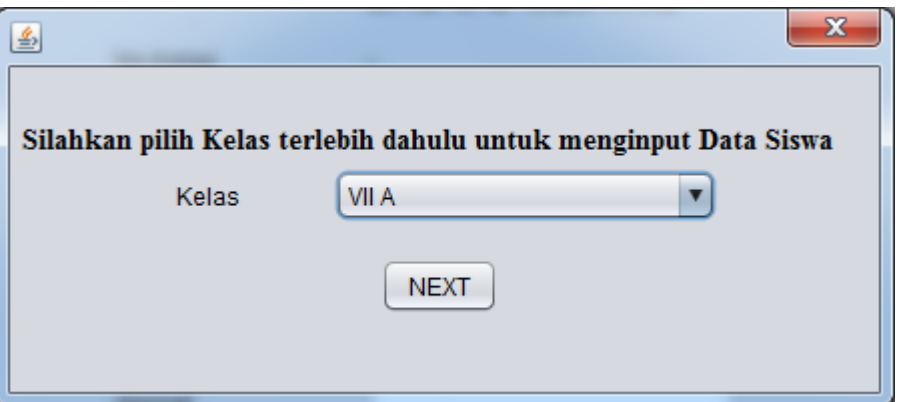

Pilih kelas yang akan diinputkan lalu klik next.

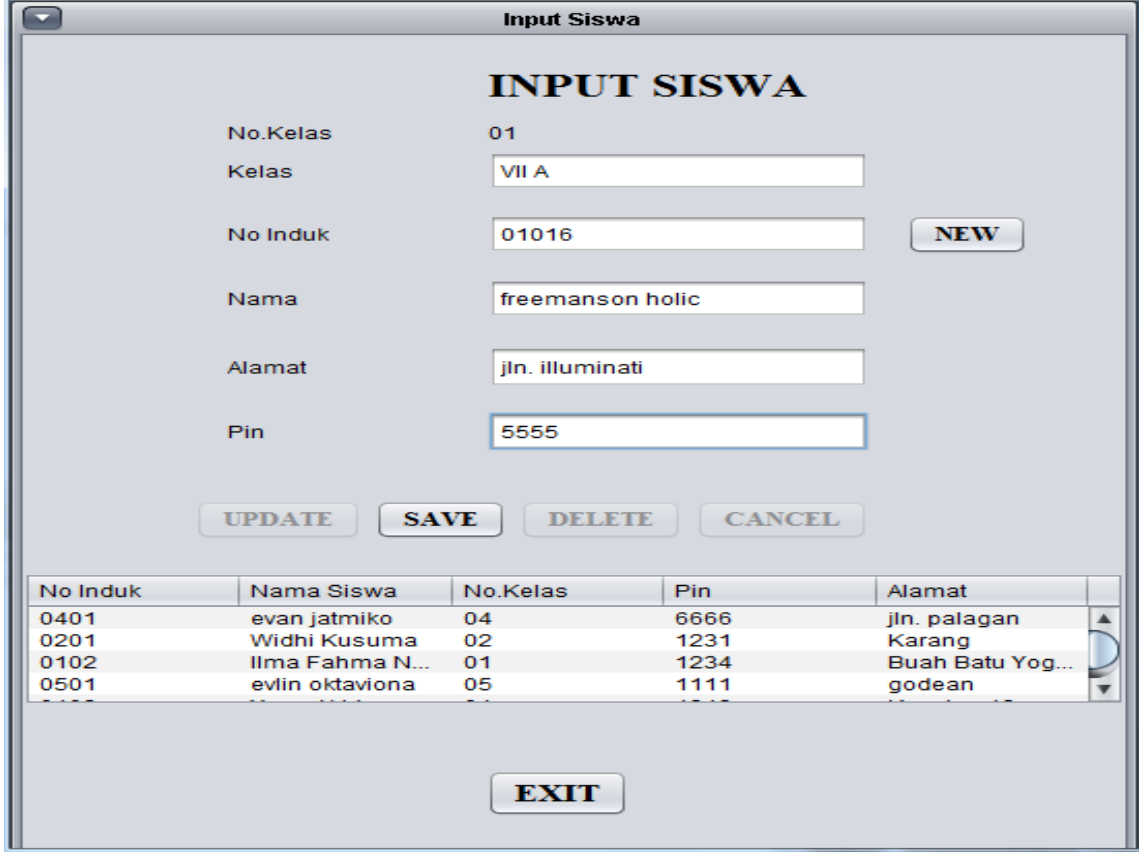

Sebelum mengisikan form klik new terlebih dahulu.

Isikan data-data dalam form tersebut kemudian klik save.

9. Untuk menginputkan data presensi klik options kemudian klik

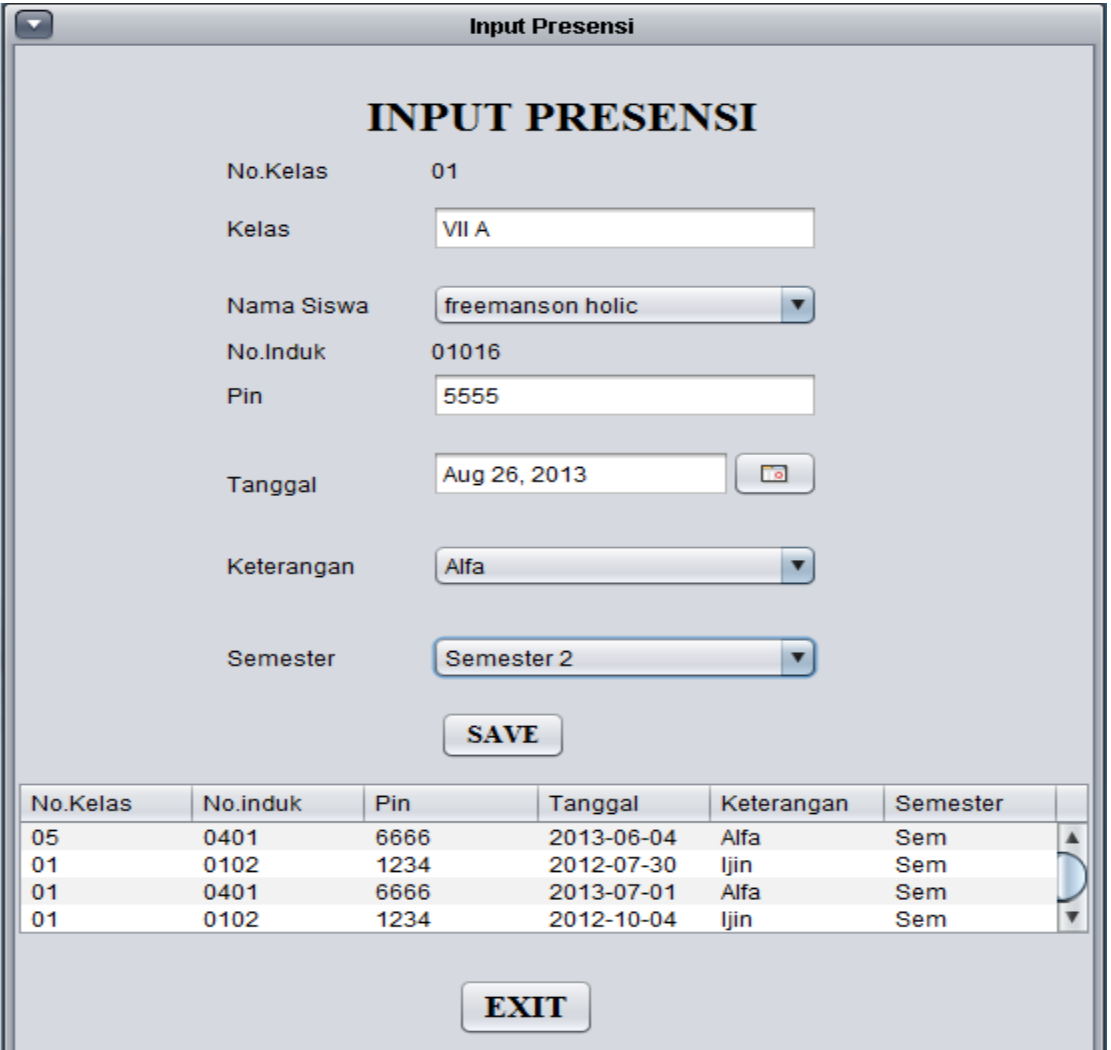

presensi, akan tampil form sebagai berikut :

Pilih nama siswa, maka otomatis data nomer induk dan pin akan terisi. Pilih tanggal absen, pilih keterangan absen, pilih semester absen kemudian klik save.

10. Menu laporan berisi sub menu laporan siswa dan laporan presensi

Laporan siswa : klik laporan kemudian klik laporan siswa.

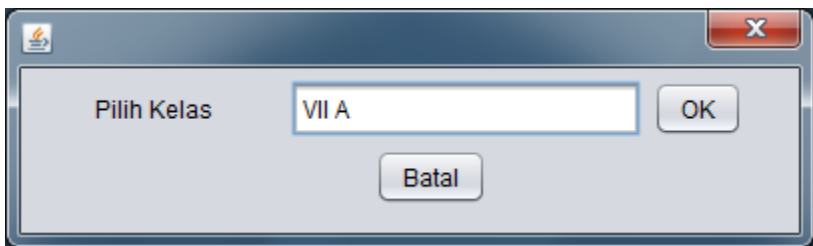

Inputkan kelas yang akan ditampilkan sebagai laporan. Setelah di

أكأدا **JasperViewer** 日目の  $\boxed{H}\boxed{4}\boxed{F}\boxed{H}\boxed{1}$  $\Box \Box \Box \Box$   $\Box \Box \Box \Box$ **Laporan Siswa** SMP N 1 Banyurejo no\_induk nm\_siswa pin alamat kelas 0102 Ilma Fahma Nurachman 1234 Buah Batu Yogyakarta VII A 0103 Yoga Akhira 1313 Kruwing 13 VII A 0104 anggi normalasari 0909 seyegan, sleman VII A 01012 2030 VII A budi jogja 01015 agnes monika 7777 amsterdam **VII A** 01014 9898 VII A neni widhiarni condongcatur 01016 freemanson holic 5555 jln. illuminati **VII A** Page 1 of 1

inputkan maka akan muncul laporan sebagai berikut :

Laporan Presensi : klik laporan kemudian klik Laporan Presensi.

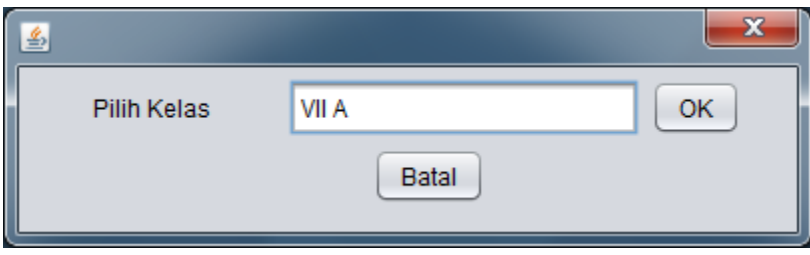

Inputkan kelas yang akan ditampilkan sebagai laporan. Setelah di

inputkan maka akan muncul laporan sebagai berikut :

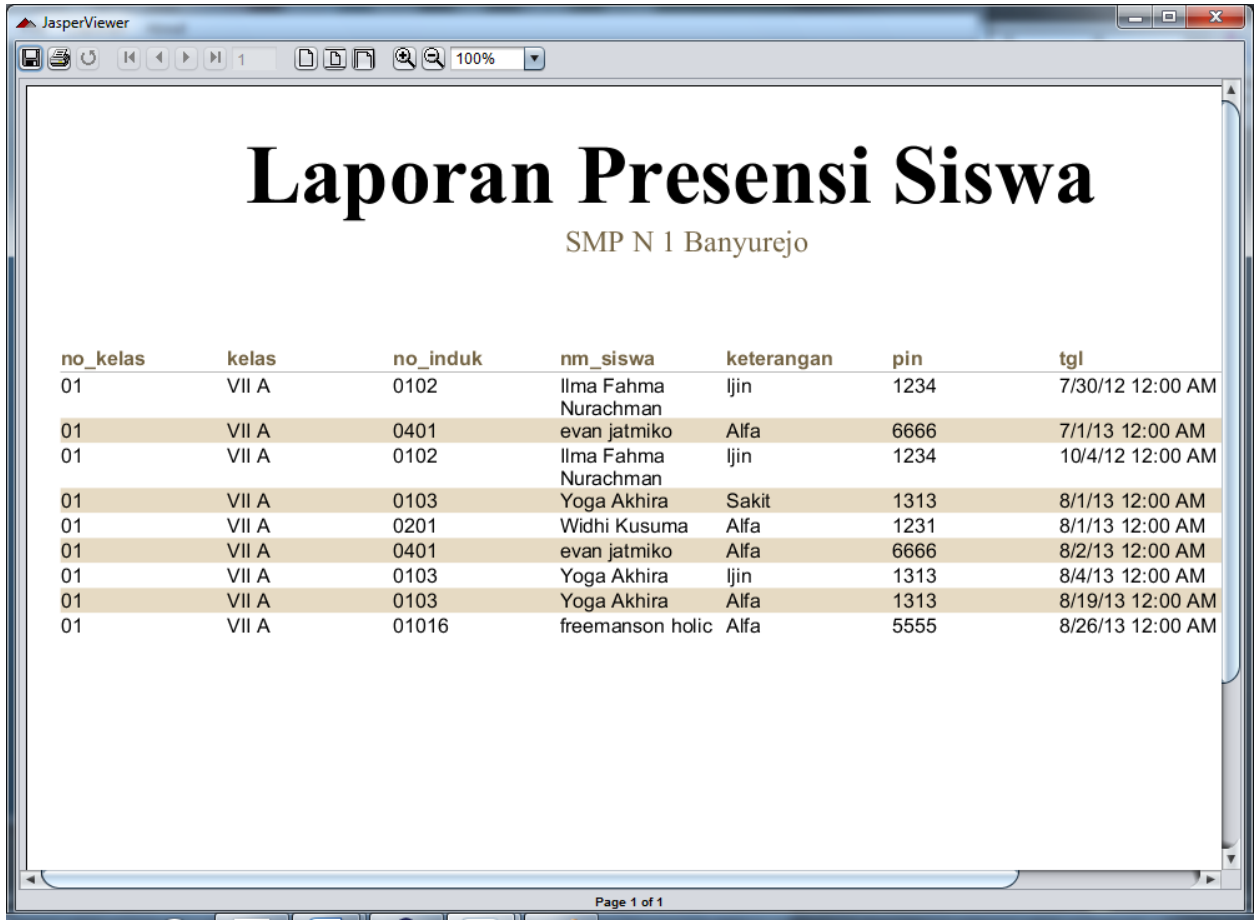

11.Pada menu about terdiri dari keterangan dan informasi tentang

program seperti terlihat sebagai berikut :

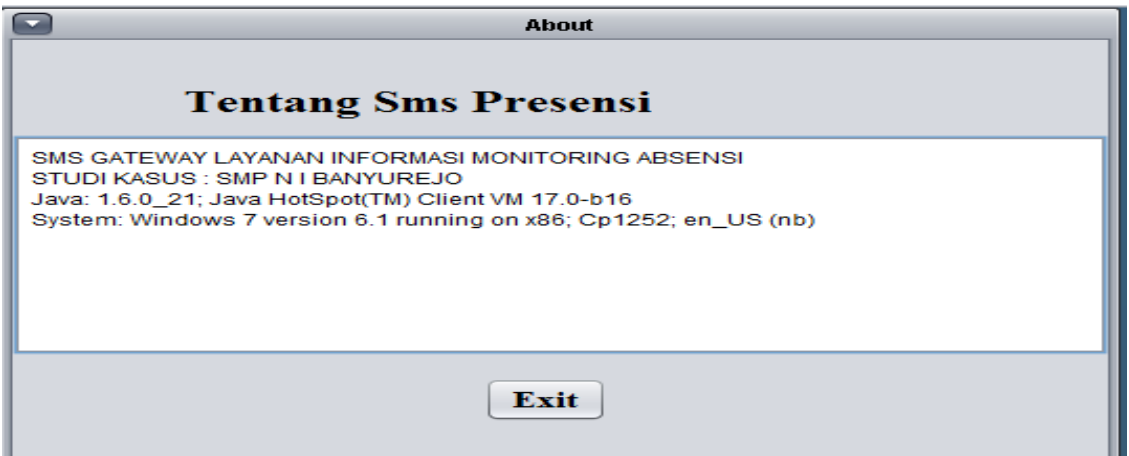

12.Untuk mengaktifkan koneksi antara hp dan modem, run aplikasi

SmsPresensi.

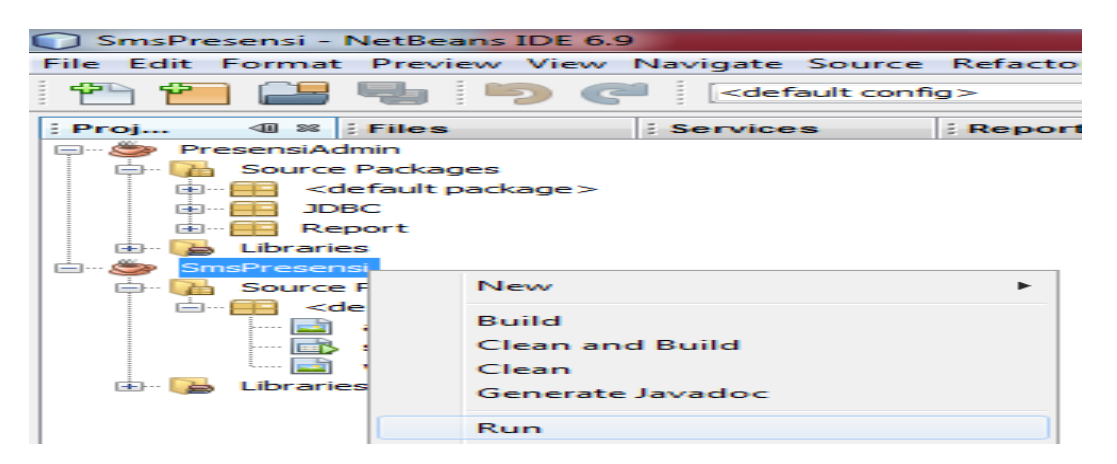

13.Untuk akses operator, saat Login masukkan username "operator" dan

Password "operator" seperti tampil pada gambar dibawah ini

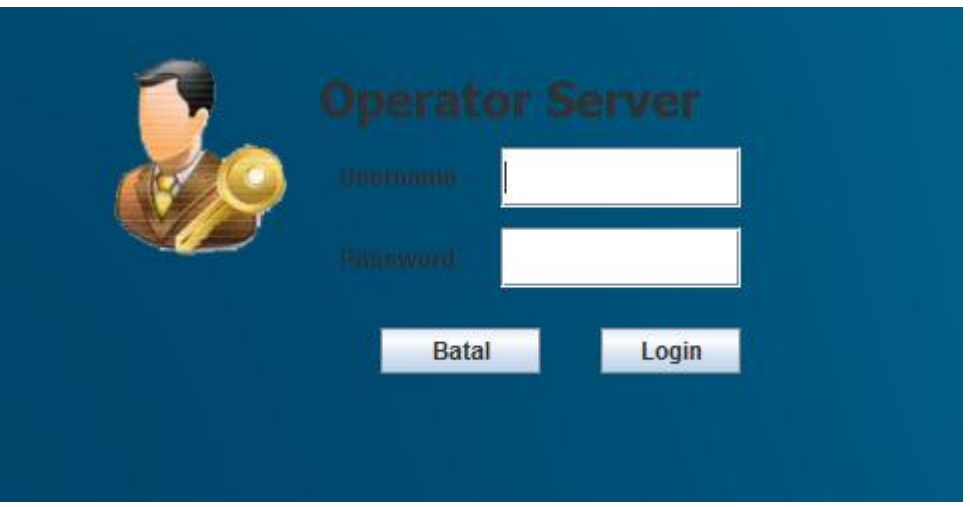

14.Setelah melakukan login dengan benar maka akan muncul tampilan sebagai berikut :

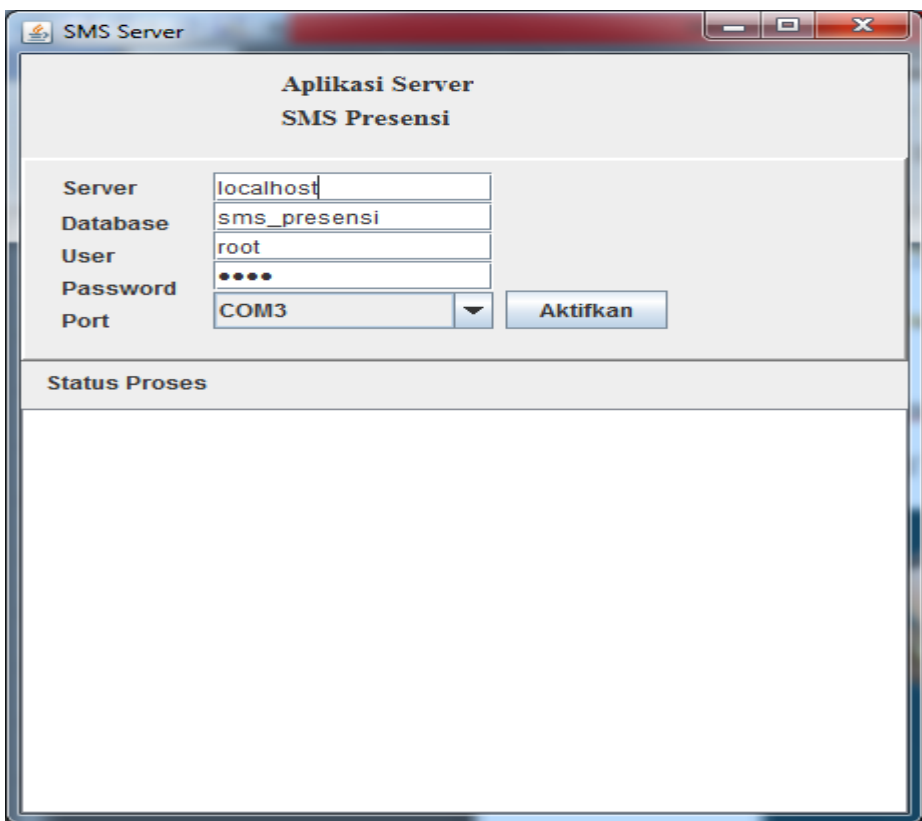

15.Untuk mengaktifkan, pilih port sehingga muncul tampilan sebagai

berikut :

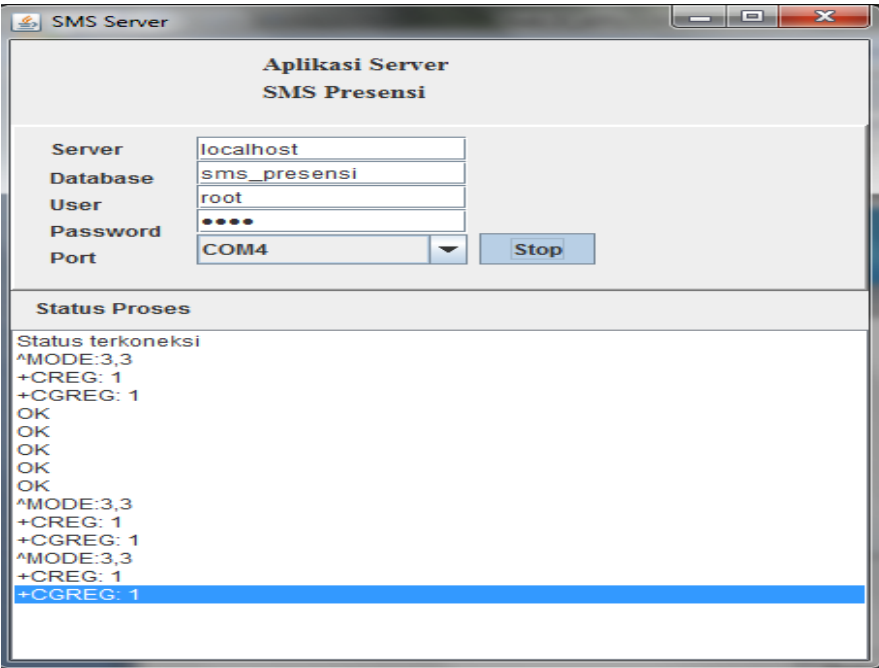

16.Untuk mengetahui apakah hp dan modem telah terkoneksi maka kita sms kenomer yang ada didalam modem sesuai dengan format. Jika terkoneksi maka akan ada auto reply seperti berikut : Format smsnya adalah : info(spasi)siswa(spasi)PIN

Time: 2013-08-01 22:07:40 Content: Ilma Fahma Nurachman: Ijin 2012-07-30 Semester 1, Ilma Fahma Nurachman: Ijin 2012-10-04 Semester 1,